**REPUBLIC OF YEMEN** MINISTRY OF AGRICULTURE AND IRRIGATION

## **IRRIGATION IMPROVEMENT PROJECT**

**(IDA Credit No. 3412 – YEM)** 

**Main Technical Assistance Package for IIP**

# **WORKING PAPER 20**

## **Interim Training Manual for GIS (Version 1)**

**September 2003**

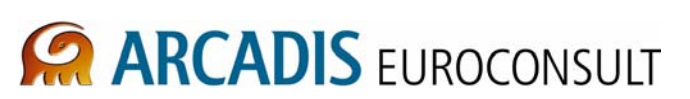

**IN ASSOCIATION WITH**

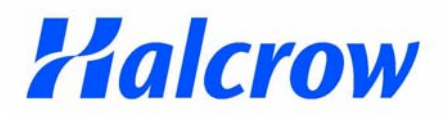

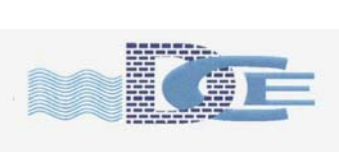

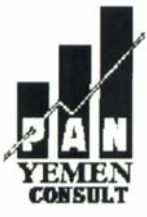

MENI ENGINEERING GRO

# Training Manual

# GIS ArcView 3.2

IIP Project

Sana'a August 2003

PDF created with FinePrint pdfFactory trial version <http://www.pdffactory.com>

## Training on using ArcView GIS 3.2

## IIP Project PIU Tuban and Zabid

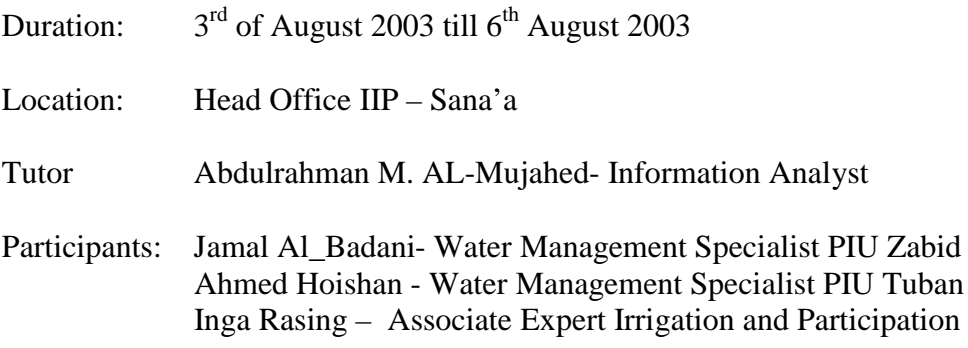

## Table of contents

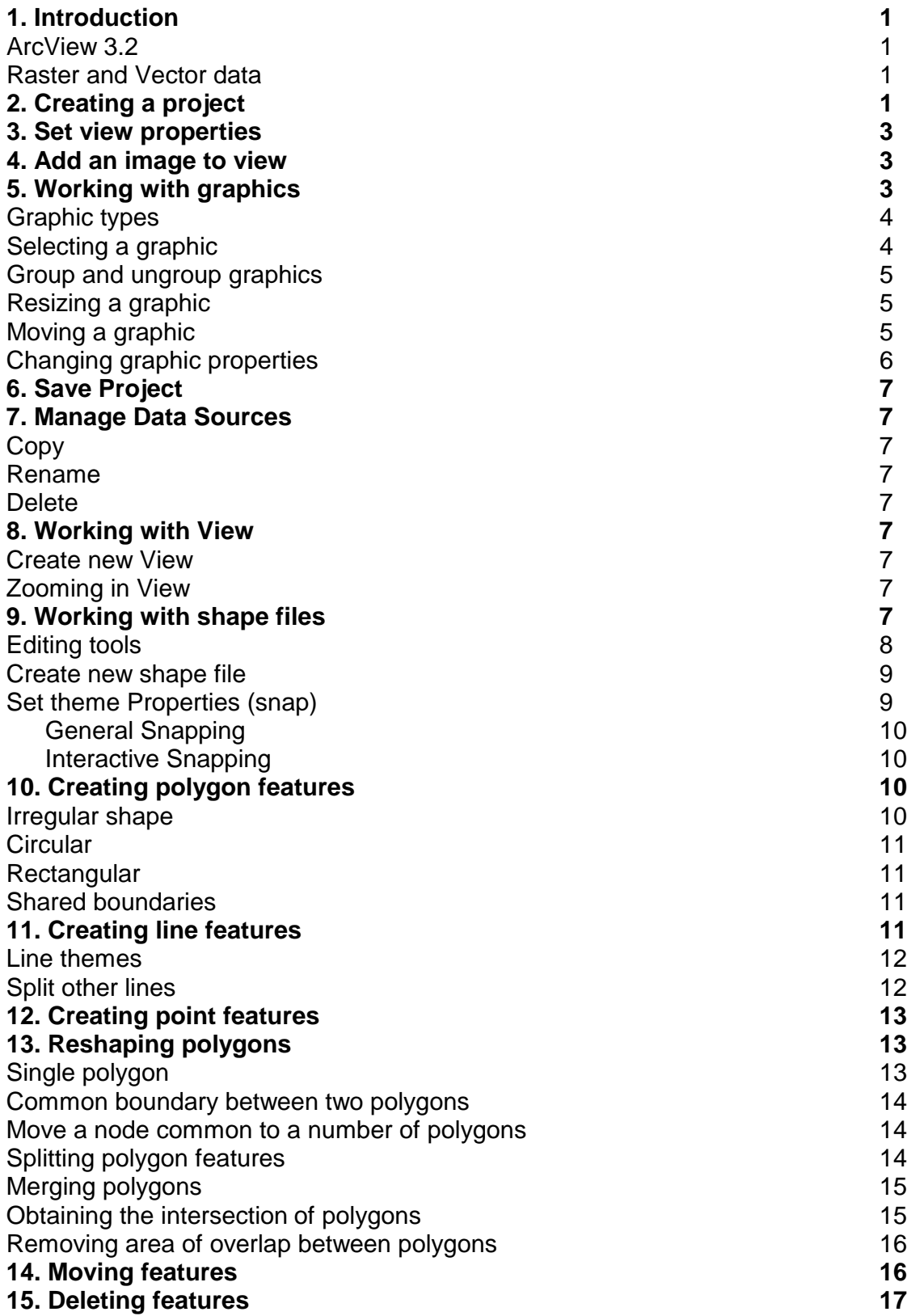

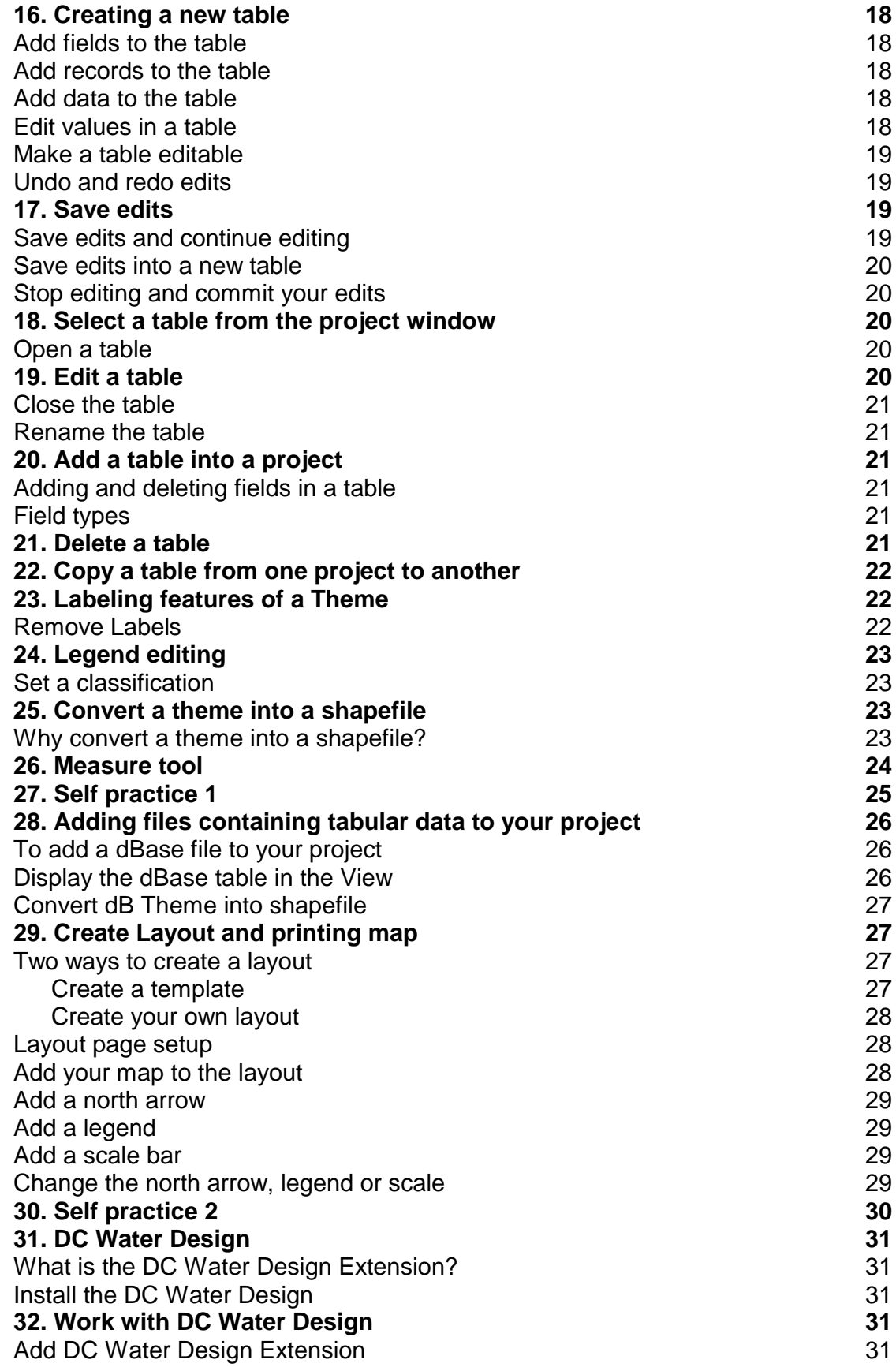

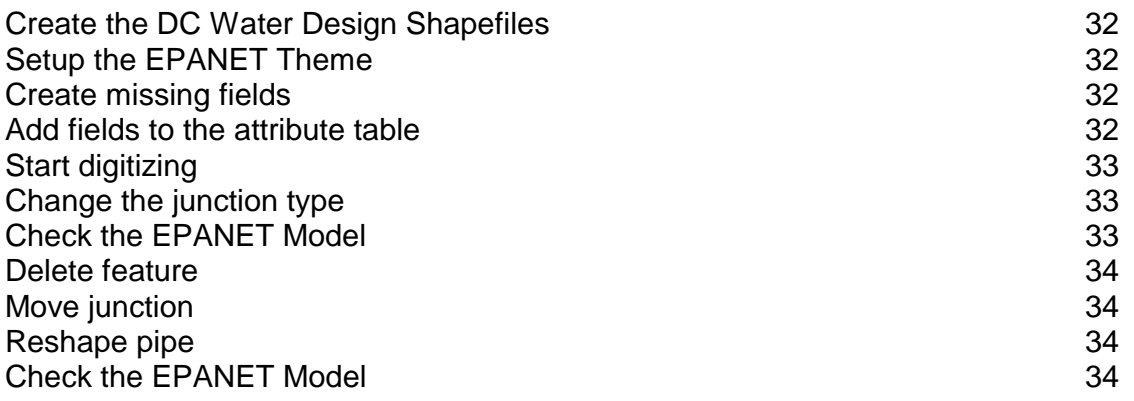

List of Appendices Appendix A Notes on DC Water from Tom Chidley Appendix B Notes on Arcview training

## **1. INTRODUCTION**

Geographic Information System (GIS) is defined as a computer-based information system that enables captures, modeling, manipulating, retrieval, analysis and presentation of geographically referenced data. It is a compound of digital maps and data base tables, which represent the real world.

GIS established to help Decision Makers & Developers to find solutions for different tasks.

## **ArcView 3.2**

ArcView is a software application, which give you the ability to create your own GIS and mapping the geographical data.

As you start working with ArcView you create a Project. An ArcView project is one file that contains the views, tables, charts, layouts, and scripts that appear on your screen (see the Arcview Interface on the next page). It also records all steps you have done during your work.

#### **Raster and Vector data**

Raster data: is Digital data representing feature in cell such as any Images. Vector data: is Digital data representing feature in node and vertex.

## **2. CREATING A PROJECT**

Start ArcView application from:

Start \Programs\Esri\ArcView GIS 3.2\ArcView GIS 3.2 (ArcView window will open with the following options box)

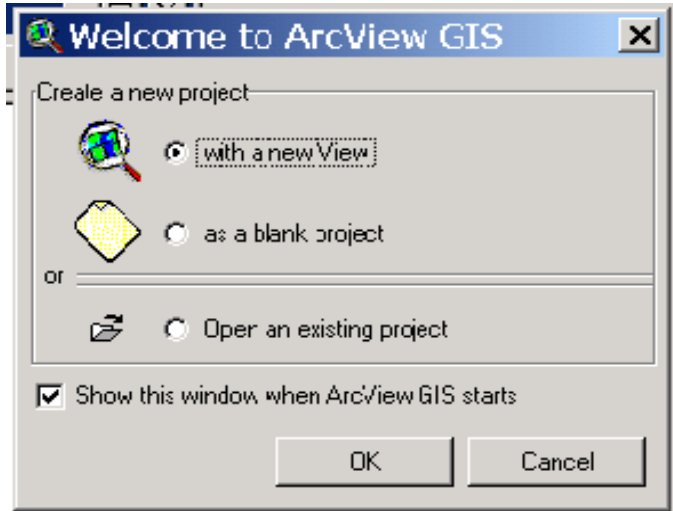

- Click OK (to Create new untitled project with view)

Add new view

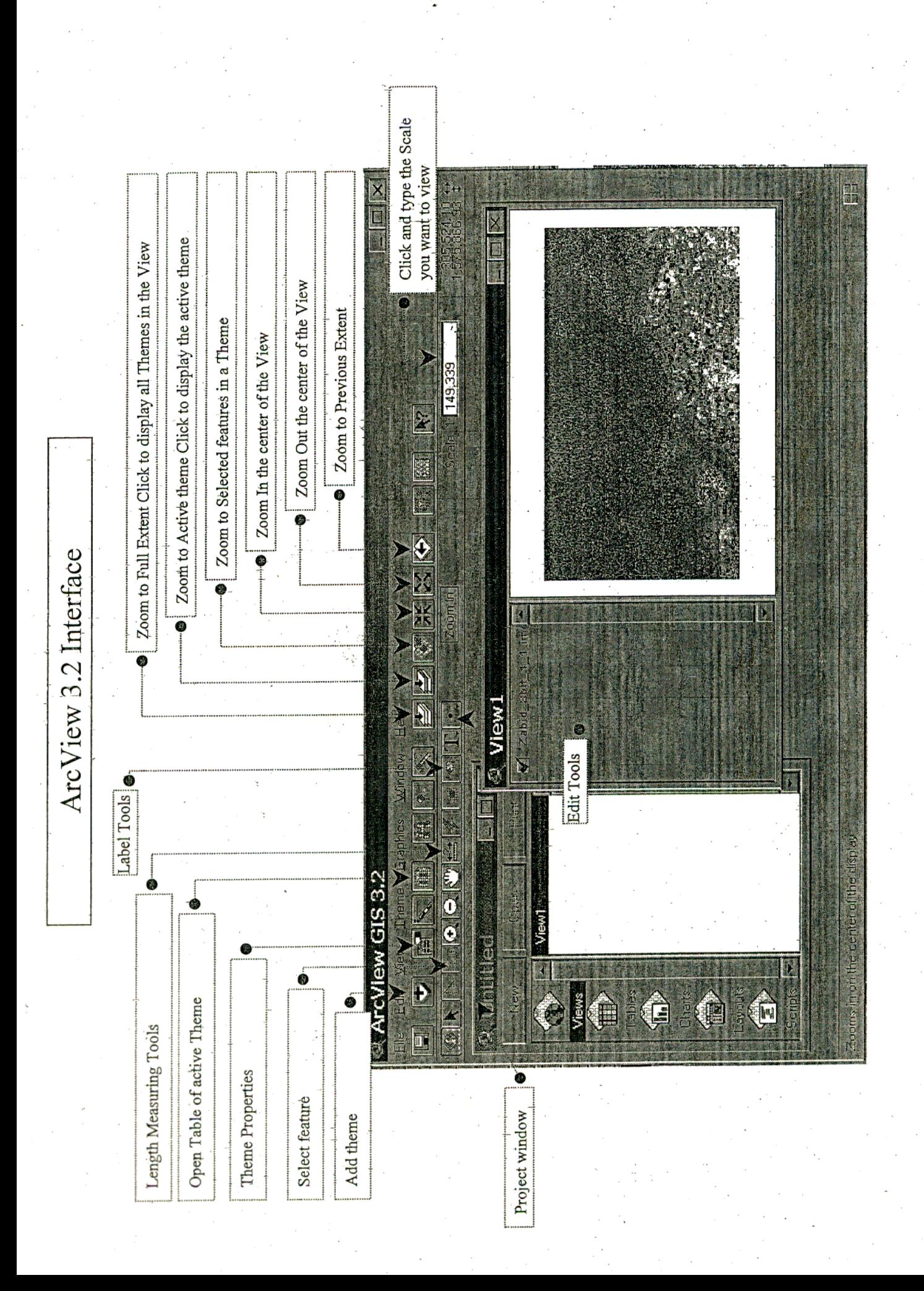

- Activate the project window
- click on the view icon
- click new (a new view is added to the project)

## **3. SET VIEW PROPERTIES**

- From view Menu Click  $\rightarrow$  Properties
- Click Map Units box and change to ……… Meter
- Click Distance Units box and change to…. Meter
- Click OK.

## **4. ADD AN IMAGE TO VIEW**

#### **Add the Image Extensions**

- From File Menu Click Extensions…
- Click check boxes of (IMAGINE Image Support JPEG NITF- MrSID –TIFF 6.0)
- Click OK

#### **Add Images**

- From View Menu Click Add Theme
- Click Data Source Type and select Image Data Source
- Browse to Image folder (Select files with \*.img or \*.Tif)
- Click OK
- The Image will be added to View.

You can load more than one image if you hold down the Shift Key and Click on the Image.

#### **Display the Image or Shape file in View**

- In View click the check box close to the file name

## **5. WORKING WITH GRAPHICS**

On the following pages you'll find the most important features of working with graphics explained:

- graphic types
- selecting a graphic
- resizing a graphic
- group and ungroup graphics
- moving a graphic
- changing graphic properties

## Graphic types

The drawing tools let you draw the following types of graphics on your view or layout:

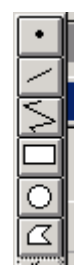

**Points** Straight lines Line with two or more points **Rectangles Circles** Polygons

The text tool  $\boxed{\mathbf{T}}$  lets you draw text on your view or layout.

The frame tools let you draw the following graphics on your layout:

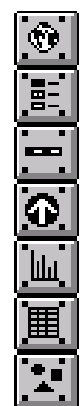

ViewFrame - Show a View document

LegendFrame - Show a Legend for a ViewFrame

ScaleBarFrame - Show a Scale bar for a ViewFrame

NorthArrow - Show a North Arrow

ChartFrame - Show a Chart document

TableFrame - Show a Table documemt

PictureFrame - Import graphics from another file.

## Selecting a graphic

When you select a graphic with the  $\mathbf{R}$  tool, ArcView brackets the graphic with handles. In most cases, eight handles appear for a graphic, one at each corner and one at each edge of the graphic's bounding box.

There are two selection methods: point and box.

*To select at a single point*

> Click on it. This will select the top-most graphic at the location you clicked.

*To select using a box*

> You can click-drag a box to select all the graphics that fall entirely within the selection rectangle.

**Note** Normally, when you select a graphic, any currently selected graphics will become unselected. If you hold down the SHIFT key, each additional selection you make will be added to the previous selection.

#### To group and ungroup graphics

You may want to group several graphics so that their relative positions will not be lost when you move them, especially after you have aligned them.

## *- To group graphics:*

- 1 Use the **I** lool to select the graphics you want to group.
- **2** Either click the **E** button or choose Group from the Graphics menu.

Once grouped, you can change the properties of all graphics, i.e., font, color, outline, etc. However, you cannot change the properties of individual graphics in a group, for example, you can't change the color of a single graphic. Therefore, it is necessary to Ungroup your graphics.

## *To ungroup graphics:*

- **1** Use the **I** lool to select the graphic group(s) you want to ungroup
- **2** Either click the **D** button or choose Ungroup from the Graphics menu.

#### Resizing a graphic

When you select a graphic you can resize it in two ways: interactively with the mouse or using the Size and Position choice from the Graphics menu.

#### *- Resizing with the mouse*

You can resize a graphic with the mouse by positioning the mouse on a handle and dragging. The corner handles provide stretching that will maintain the aspect ratio (i.e. if you stretch a square from one of its corner handles it will still be a square when you are done). The side handles allow you to resize in the horizontal or vertical directions. A faint outline of the graphic being stretched follows the mouse movement, and the graphic is redrawn when the mouse button is released.

#### *- Resizing with the Size and Position choice from the Graphics menu*

If you choose to resize the graphic in a more precise manner you can use the Size and Position choice from the Graphics menu. This will present a dialog box that allows you to define an exact size and position for the graphic.

#### Moving a graphic

When you select a graphic you can move it in two ways: interactively with the mouse, and using the Size and Position choice from the Graphics menu. On the layout, you can also move a graphic using the keyboard arrow keys.

#### *- Moving with the mouse*

To move a graphic, press and hold the mouse button within a selected graphic or graphics, then drag to a new location. A faint outline of the selection follows the mouse movement; the graphic re-draws in the new location once the mouse button is released.

#### *- Moving with the Size and Position choice from the Graphics menu*

To move a graphic to an explicit location, you can use the Size and Position control from the Graphics menu. This creates a dialog box in which you can type the position of the graphic in page units.

#### *- Moving with arrow keys*

To move a layout graphic in increments, you can use the arrow keys on the keyboard to "nudge" the graphic. Each arrow keystroke moves the graphic one point (1/72 of an inch).

#### Changing graphic properties

The properties, or symbol, of a graphic differ depending on the type of graphic. You can

change the properties of a graphic by using the Pointer tool  $\boxed{\blacktriangle}$  and double-clicking on it.

## *Polygonal graphics*

Polygonal graphics can be filled (i.e. rectangles, circles, etc.). You can change the following properties for polygonal graphics:

- Foreground fill (transparent, opaque, or pattern) and color
- Background fill (transparent, opaque, or pattern) and color
- Thickness and color of the outline

#### *Line graphics*

You can change the following properties for line graphics:

- Line type (pattern)
- Thickness
- Cap (butt, round, or square)
- Join (miter, round, or square)
- Foreground color

## *Point graphics*

- Pattern
- Foreground color
- Size (Diameter)

#### *Text graphics*

You can change the following properties for text graphics:

- Font
- Size
- Style (normal, bold, italic, bold-italic)
- Color

## **6. SAVE PROJECT**

- From the File menu, choose Save Project.
- Navigate to the folder and Type the name
- Click ok to save the project.

Remember always to save your project

## **7. MANAGE DATA SOURCES**

Allows you to delete, copy, and rename data sources such as shapefiles, grids, and TINs. Make sure you use this utility to perform these tasks - don't use your computer's file system commands – because each of these data sources is made up of multiple files. By default, Manage Data Sources lets you delete, copy, and rename shapefiles. Choose a data source from the list on the left, then click the button for the action you wish to perform.

- From File Menu Click "Manage Data Sources"
- After you finish Click cancel

## Copy

You'll be prompted to enter the new name and location for the copy of the data source.

#### Rename

You'll be prompted to enter the new name for the data source.

#### Delete

You'll be prompted to see if you really want to delete the data source.

## **8. WORKING WITH VIEW**

#### **Create new View**

- Click on the Project window
- Click on Views Icon
- Click New
- The new View will be created and you have to set its properties again.

#### **Zooming in View**

See attached doc (ArcView 3.2 Interface)

## **9. WORKING WITH SHAPE FILES**

Shape file is the format of the vector data that you product by ArcView. Normally one shape file contain of three files carrying the following formats:

- .shp the file that stores the feature geometry.
- .shx the file that stores the index of the feature geometry.
- .dbf the dBASE file that stores the attribute information of features.

## **Editing tools**

See the figure for the editing tools.

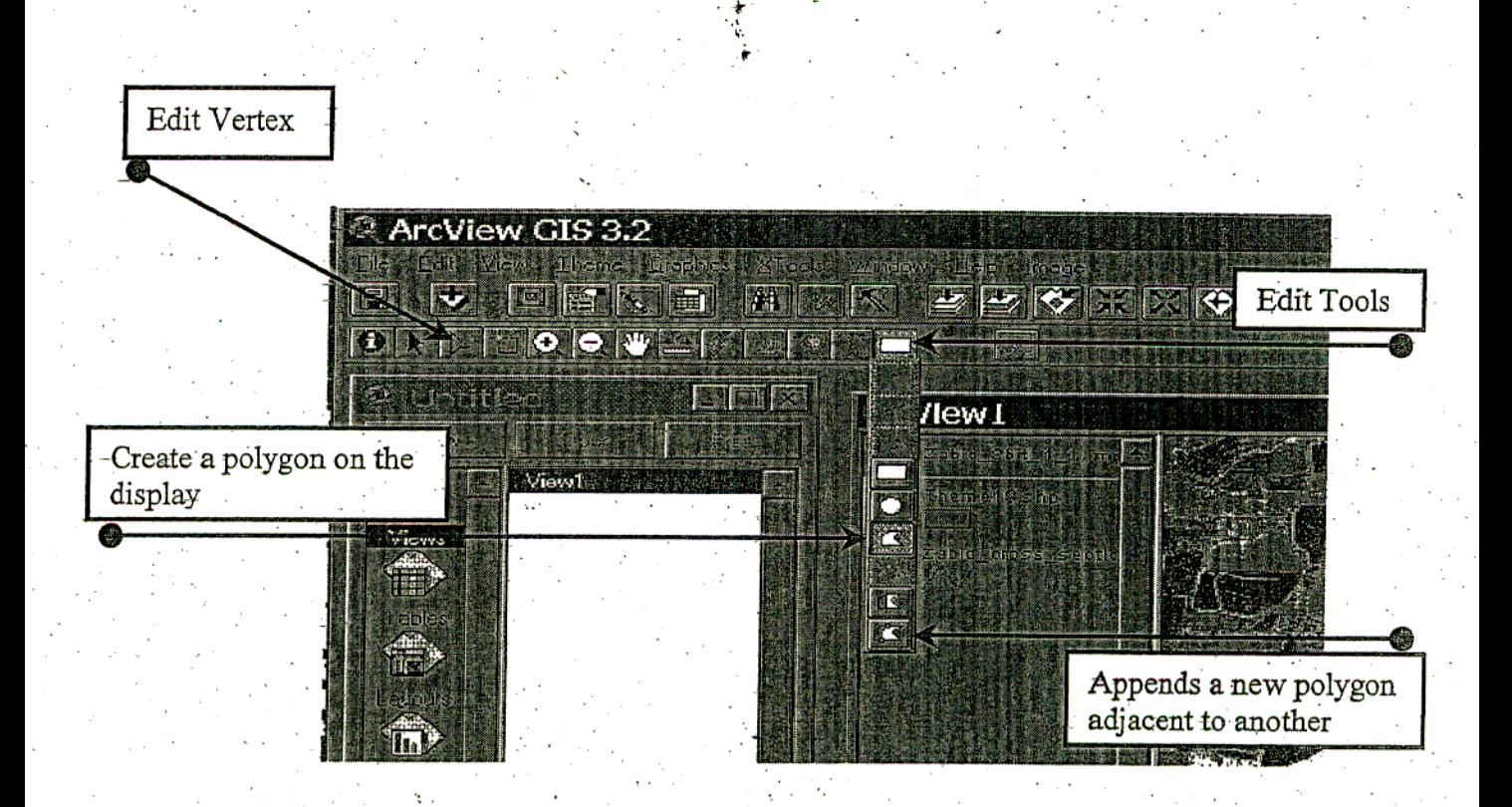

## **Create new shape file**

- From View Menu Click New Theme

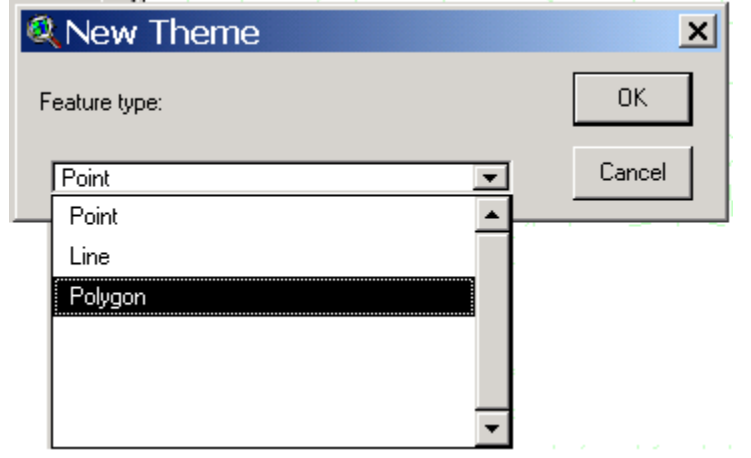

- From feature type select (Polygon, Line or Point)
- Click OK.
- The new theme box will be opened. Navigate to your folder and in the File Name type a name of your file.
- Click OK.
- the new theme will added to View.

#### **Set theme Properties (snap)**

- From Theme Menu Click Properties
- The theme properties box will opened

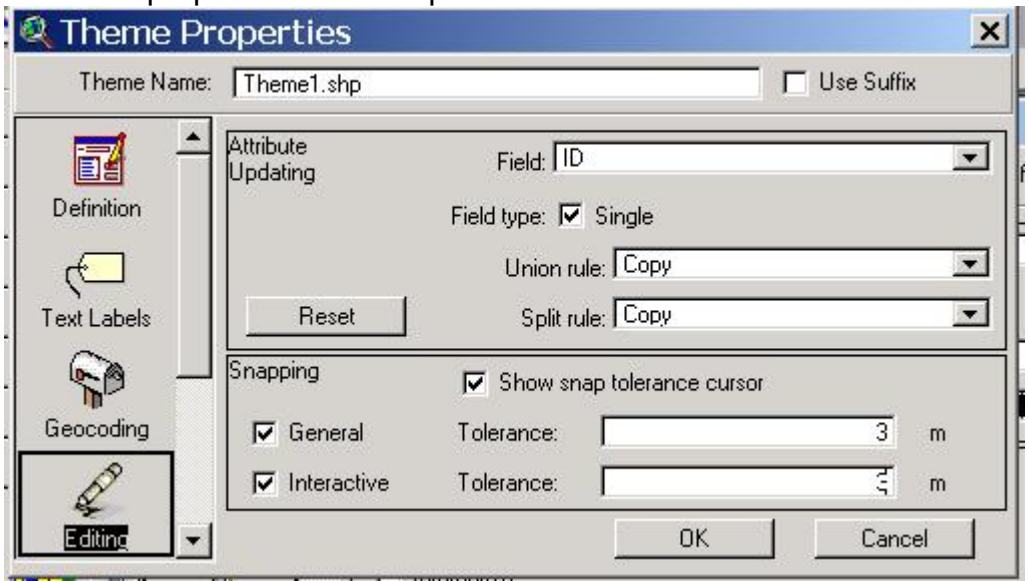

- Click on Editing Icon
- In Snapping panel Click General Check box and Type a tolerance value into the tolerance field.

- In Snapping panel Click Interactive Check box and Type a tolerance value into the tolerance field. Press OK.

#### General Snapping

If you want your features to be automatically snapped to other features within the specified tolerance, set ArcView's general snapping environment. General snapping is feature-to-feature snapping that gets applied as soon as you have added a new feature.

#### Interactive snapping

For better control over how your features get snapped, use interactive snapping. With interactive snapping, you can apply different snapping rules on a per vertex basis while you are adding a new line or polygon feature. In this way, you will be able to control how each vertex along the line or polygon boundary you are adding is snapped to existing lines or polygons in the theme.

## **10.CREATING POLYGON FEATURES**

Before you start creating polygons, decide whether they should be perfectly aligned. If it's important not to have gaps or overlap, you should set the snapping environment. If you create a polygon near another polygon that's within the snap tolerance, this new polygon will get snapped to the other polygon, eliminating gaps and overlap.

#### To create an irregularly shaped polygon feature

- **1** If the theme is not already in edit mode, make the theme active and from the Theme menu, choose Start Editing.
- **2** Click the Drawing tool palette **1** and in the list of tools that pops down, click the Polygon tool 2.
- **3** In the view, click the left mouse button where you want the polygon to start, click each vertex around the polygon's boundary, then double-click the final vertex.

If you have set the interactive snap environment, then while you are adding your polygon, you can hold down the right mouse button to display the popup menu, and choose one of the snapping options from this menu to control how the next vertex you add to the boundary will be snapped to existing polygons in the theme.

When you create a new polygon feature in the theme, a corresponding new record is automatically added to the theme's feature attribute table. While you are editing a theme, its table is also in edit mode. You can add data for this record at anytime by entering new values in the table.

**Note** While you are creating a line, you can choose the Delete Last Point optio n from the popup menu to delete the last vertex you added. Choosing this option repeatedly enables you to successively delete all the vertices back to the start point of the line.

## To create a circular polygon feature

- **1** Click the Drawing tool palette **1** and in the list of tools that pops down, click the Circle tool  $\Box$ .
- **2** In the view, position the cursor where you want the center of the circle to be, hold down the left mouse button and drag the mouse until the circle is the s ize you want, then release the mouse button.

#### To create a rectangular polygon feature

- **1** Click the Drawing tool palette and in the list of tools that pops down, click the Rectangle tool .
- **2** In the view, position the cursor where you want the corner of the rectangle to be, hold down the left mouse button and drag the mouse until the rectangle is the size you want, then release the mouse button.

## To create a polygon that shares its boundary with existing polygons

You can use the AutoComplete tool  $\boxed{\mathbb{C}^3}$  to create a new polygon if it shares part of its boundary with an existing polygon(s) in your theme. In this way, it's not necessary to redraw the portion of the polygon's boundary that is already represented in your theme.

- **1** Click the Drawing tool palette **1** and in the list of tools that pops down, click the AutoComplete tool
- **2** Draw a line that starts and stops at any of the existing polygon boundaries to enclose the area of the new polygon you are creating. To draw the line, click where you want the line to start, click each vertex along the line, then double-click the final vertex. When you draw the line, you can overshoot the existing polygon boundaries.

When you have finished drawing the line, ArcView automatically completes the new polygon, and removes any overshoots from the line you drew.

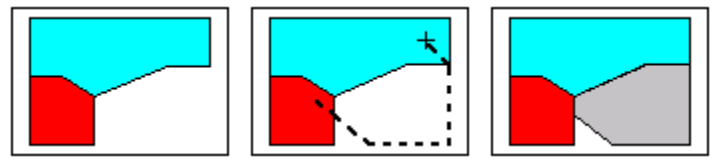

**Note** A shapefile can only contain one feature type so polygon features can only be added to themes based on polygon shapefiles.

## **11.CREATING LINE FEATURES**

Before you add line features to your line theme, decide whether they should meet and align perfectly. If it's important for all lines coming together at an intersection to share the same endpoint, and for there to be no overshoots or undershoots, then you should set the snapping environment. When you use snapping, ArcView moves the vertices or line segments of new features you add to align with the vertices or line segments of other features that are within a specified distance, the snap tolerance.

#### To create a line feature in a line theme

- **1** If the theme is not already in edit mode, make the theme active and from the Theme menu, choose Start Editing.
- **2** Click the Drawing tool palette **a**nd in the list of tools that pops down, click the Line tool  $\boxdot$
- **3** In the view, click the left mouse button where you want the line to start, click each vertex, then double-click the final vertex.

If you have set the interactive snap environment, then while you are adding your line, you can hold down the right mouse button to display the popup menu, and choose one of the snapping options from this menu to control how the next vertex you add to the line will be snapped to existing lines in the theme.

When you create a new line feature in the theme, a corresponding new record is automatically added to the theme's feature attribute table. While you are editing a theme, its table is also in edit mode. You can add data for this record at anytime by entering new values in the table.

**Note** While you are creating a line, you can choose the Delete Last Point option from the popup menu to delete the last vertex you added. Choosing this option repeatedly enables you to successively delete all the vertices back to the start point of the line.

#### To create a line feature that splits other lines it crosses

In your line theme you may need to draw a new line that crosses an existing line and it may be necessary for the two lines to be split where they cross so that an inters ection is created, otherwise the new line would represent an overpass. In ArcView, you can use

the Line Split tool  $\geq$  to create a line that gets split wherever it crosses another line, and also splits all lines it crosses.

- **1** Click the Drawing tool palette and in the list of tools that pops down, click the Line Split tool  $\boxtimes$ .
- **2** In the view, click the left mouse button where you want the line to start, click each vertex, then double-click the final vertex. The line you draw with the Line Split tool must cross over at least one other line for any new features to be created. Both the existing line and the new line are split into two separate lines at the point where they cross.

**Note** A shapefile can only contain one feature type so line features can only be added to themes based on line shapefiles.

## **12.CREATING POINT FEATURES**

#### To create point features in a point theme

- **1** If the theme is not already in edit mode, make the theme active and from the Theme menu, choose Start Editing.
- **2** Click the Drawing tool palette **a**nd in the list of tools that pops down, click the Point tool  $\Box$
- **3** Click the left mouse button in the view to add points.

When you create a new point feature in the theme, a corresponding new record is automatically added to the theme's feature attribute table. While you are editing a theme, its table is also in edit mode. You can add data for this record at anytime by entering new values in the table.

**Note** A shapefile can only contain one feature type so point features can only be added to themes based on point shapefiles.

## **13.RESHAPING POLYGONS**

You can use the Vertex Edit tool **bu** to reshape a polygon by moving, adding, or deleting vertices. When you edit a polygon, you can choose to preserve topology, or not, by the way in which you select the feature:

- > When you select a single polygon, any edits you make to the vertices will affect only that polygon.
- > When you select a shared boundary between two polygons, any edits you make to the vertices will affect both polygons.
- > When you select a node common to two or more polygons, any edits to that node will affect all the polygons that contain that node.

#### *- To move a vertex with the Vertex Edit tool*

Place the cursor on the vertex you want to move. When the cursor appears as a crosshair, hold down the left mouse button and drag the vertex to the new position.

#### *- To add a new vertex with the Vertex Edit tool*

Move the cursor to the position on the line where you want the new vertex. When the cursor appears as a target, click the left mouse button.

*- To delete a vertex with the Vertex Edit tool*

Place the cursor on the vertex you want to delete. When the cursor appears as a crosshair, press the DELETE key on the keyboard.

#### To reshape a single polygon

## **1** Click the Vertex Edit tool  $\boxed{\triangleright}$ .

**2** Click inside the polygon. A hollow, square vertex handle appears at each vertex of the polygon's boundary.

**3** Now when you move, add or delete vertices, only the single polygon will change.

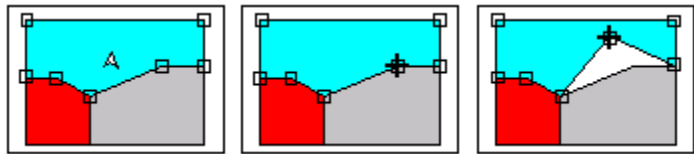

To reshape a common boundary between two polygons

- **1** Click the Vertex Edit tool **1**.
- **2** Click on the common boundary. Square vertex handles will appear at each vertex of the shared boundary and round anchors will appear at the vertices at each end of the common boundary.

**3** Now when you move, add or delete a vertex, both polygons will change.

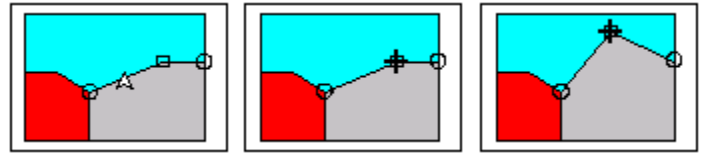

To move a node that is common to a number of polygons

- **1** Click the Vertex Edit tool **1**.
- **2** Click on the node that is common to two or more polygon features. A square vertex handle will appear at this node, and round anchors will appear on the next closest vertex on each polygon.
- **3** Now when you move the common node, all polygons, which share this node, will change.

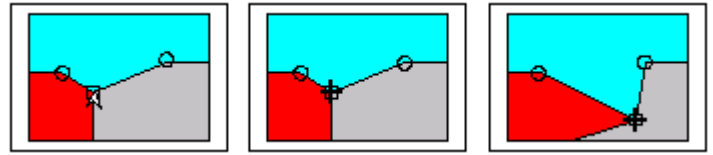

## Splitting polygon features

When you are editing polygons, you can use the Polygon Split tool **if** to draw a line across a polygon to split it into separate polygons. For example, to create 10 adjacent land parcels, you can create one polygon that represents the outer boundary of all the parcels, and then use the Polygon Split tool to draw the boundary lines between them to split the polygon into 10 separate polygons. This capability also makes it easy to modify existing polygons. For example, to make a polygon smaller you can use the Polygon Split tool to simply split off the unwanted part, select it, and then delete it.

- *To split polygon features:*
- **1** If the theme is not already in edit mode, make the theme active and from the Theme menu, choose Start Editing.
- **2** Click the Drawing tool palette **a** and in the list of tools that pops down, click the Polvgon Split tool  $\mathbb{E}$ . (If this tool is dimmed out, your theme is not currently in edit
- mode. Choose Start Editing from the Theme menu). **3** Draw a line across the polygon you want to split. To draw the line, click where you want the line to start, click each vertex along the line, then double-click the final vertex. You can overshoot the boundary of the polygon you are splitting. (The same line can continue through more than one polygon if you want to split a number of polygons at once).

When you have finished drawing the line, ArcView automatically splits the polygon along the line you drew, and removes any overshoots from the line.

When a feature is split with the Polygon Split tool  $\mathbb{E}$ , the record of that feature is removed from the theme's feature attribute table and two new records are added to the table to represent the new features. If you want to specify how the data in the original record is handled when you split polygon features, you can set attribute update rules for each field in the table.

#### Merging polygons

If you have a group of polygons that you want to merge into one polygon, use the Union Features option. Union Features returns the union of the selected features to create a single feature. If the selected polygons share a common boundary, the common boundary is removed to create a single polygon. If the selected polygons overlap, the boundaries of the overlap are removed to create one polygon. If the polygons are not adjacent or overlapping, the result is one feature with multiple parts.

- *To merge polygons:*
- **1** If the theme is not already in edit mode, make the theme active and from the Theme menu, choose Start Editing.
- **2** Use the Pointer tool **I** to select the polygons you want to merge.

**3** From the Edit menu, choose Union Features.

When a set of features is merged with the Union Features option, the records of those features are removed from the theme's feature attribute table and one new record is added to the table to represent the new feature. If you want to specify how the data in the original records is handled when you merge polygon features, you can set attribute update rules for each field in the table.

#### Obtaining the intersection of polygons

Use the Intersect Features option if your theme contains several polygons that overlap and you are only interested in the area that is shared by the overlapping polygons. This creates a new polygon from the area common to the overlapping polygons, and removes all the original polygons.

*- To obtain the intersection between polygons:*

- **1** If the theme is not already in edit mode, make the theme active and from the Theme menu, choose Start Editing.
- **2** Use the Pointer tool **k** to select the polygons you want find the intersection of. In this example, two polygons have been selected.
- **3** From the Edit menu choose Intersect Features.

#### Removing area of overlap between polygons

If you have two overlapping polygons and want to remove the area of overlap, you can subtract one polygon from the other using the Subtract Features option. The polygon on top gets subtracted from the polygon on the bottom, so the portion of the bottom polygon that is overlapped by the top polygon is removed, and the top polygon remains unchanged.

Suppose you are adding a new polygon to your theme and one of the existing polygons extends into the area where the new polygon should be. You can draw the new polygon, extending on top of the existing polygon, and then use Subtract Features to remove the area of overlap from the existing polygon.

- *To remove area of area of overlap between polygons:*
- **1** If the theme is not already in edit mode, make the theme active and from the Theme menu, choose Start Editing.
- **2** Draw the new polygon, partly overlapping an existing polygon.
- **3** Use the Pointer tool **I** to select the new polygon and the existing polygon containing the area you want to subtract. (Subtract Features only works on two selected polygons at a time).
- **4** From the Edit menu choose Subtract Features.

**Note** If you want to reverse the order of the operation, that is, subtract the bottom feature from the top feature, hold down the SHIFT key as you choose Subtract Features from the menu.

You can also use the Subtract Features option to create an island polygon (a polygon that is totally surrounded by another polygon but which doesn't overlap the po lygon it is surrounded by). To create an island polygon, draw the polygon on top of the polygon that it is surrounded by, select both polygons, and choose Subtract Features.

#### **14.MOVING FEATURES**

- *To move features with the mouse:*
- **1** If the theme is not already in edit mode, make the theme active and from the Theme menu, choose Start Editing.
- **2** Use the Pointer tool **k** to select the feature or features you want to move.
- **3** Press and hold the mouse button within a selected feature or features, then drag to a new location. A faint outline of the selection follows the mouse movement; the feature re-draws in the new location once the mouse button is released.

## **15.DELETING FEATURES**

- *To delete features:*
- **1** If the theme is not already in edit mode, make the theme active and from the Theme menu, choose Start Editing.
- **2** Use the Pointer tool **k** to select the feature or features you want to delete.
- **3** Press the DELETE key.

The features are removed from the theme, and the corresponding records in th e feature attribute table are automatically removed.

See also Selecting features for editing

## **16.CREATING A NEW TABLE**

You may want to create a new table in ArcView and then add data to it.

To create a new table in your project:

- From the Project window, select the Tables icon and then press the New button
- enter a name and a disk location for the dBASE file that ArcView will create to store the source data for the table. A new table will appear in your project. ArcView names new tables in numerical order: Table1, Table2, Table3, etc. See Working with tables in a project.

#### **Add fields to the table**

- From Edit menu the Table menu bar, Click Add Field. The Field Definition dialog box will appear.

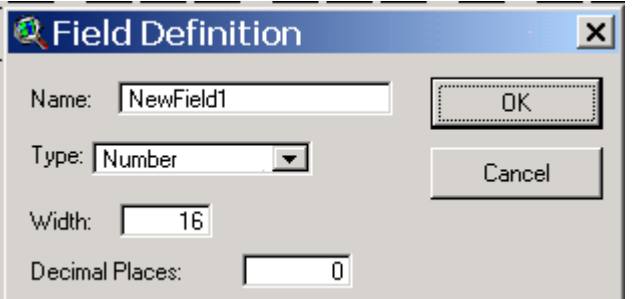

- in the name type the field name you want
- From type select the data type you will enter
- Select numbers if you will enter only numbers data
- Select string if you will enter text data
- Click OK (the new field will added to the table by the same way you can many fields as you want)

#### **Add records to the table**

- From the Edit menu, Click the Add Record. This will add a single record to the table. Repeat this action as many times as needed.

#### **Add data to the table**

- On the Table tool bar, select the Edit tool. This allows you to edit the empty cells in the table. See Editing the values in a table.
- NOTE: Spaces, periods and other non-alphanumeric characters in file or directory names may cause problems. Spaces and underscores are the only non-alphanumeric characters that should be used. It is also recommended that you follow an 8.3 naming convention.

#### **Edit values in a table**

Only tables based on dBASE or INFO files on disk can be edited.

To edit the values in a table:

- From the Table menu, Choose Start Editing.
- Select the Edit tool and place the cursor in the field of the record you want to edit. Type the new value into the field. When using the Edit tool in the table, the following keyboard accelerators are supported for the editable cell:

TAB Moves to the cell to the right SHIFT-TAB Moves to the cell to the left RETURN Moves down a cell SHIFT-RETURN Moves up a cell

To finish editing and commit your changes:

- Choose Stop Editing from the Table menu.

You cannot edit tables which data source is a delimited text file or the result of a SQL query to a database. To edit data in these tables you should first export them to dBASE or INFO format and then add them back into your project.

You can only edit the values of fields in the destination table if the active table is composed of one or more joined tables. See Joining tables.

Note: If you have write access to the source data for your table, and if the source data is in INFO or dBase format, you can perform editing tasks on the table in ArcView.

#### **Make a table editable**

- Choose Start Editing from the Table's Table menu. The names of fields in the table that you can edit appear in normal font. The fields that you cannot edit are shown in italics.

#### **Undo and redo edits**

- Choose Undo Edit from the Edit menu to undo the last edit to the table. Choosing this option repeatedly enables you to successively undo all the edits you made to the table since you started editing. This option does not undo the addition or deletion of a field.

The Redo Edit option allows you to re-apply the last edit that was undone. Choosing this option repeatedly enables you to successively redo all the edits you undid since you started editing.

## **17. SAVE EDITS**

#### **Save edits and continue editing**

Choose Save Edits from the Table menu to save all edits made to the table during the current edit session.

Once you save the edits, you can continue to edit the table but you are not able to undo or redo any edits that were made prior to choosing Save Edits.

#### **Save edits into a new table**

- Choose Save Edits as from the Table menu to save your edits out to a new file rather than changing the original file.

The edited version of the original table will be written out to the new dBase file. Editing will be disabled on the original table and the edits will not be written to the original file. The new file will be opened as a new table and editing will start on the new table automatically.

#### **Stop editing and commit your edits**

- Choose Stop Editing from the Table menu to disable editing on the table. You will be prompted to save your edits.

See Also

- Adding and deleting fields in a table
- Adding and deleting records in a table
- Editing the values in a table
- Calculating field values

## **18. SELECT A TABLE FROM THE PROJECT WINDOW**

An ArcView project can contain a number of tables.

To see which tables are in a project:

- Click on the Tables icon in the Project window.

The tables in the project are shown in the list.

#### **Open a table**

- double click the table's name in the list of tables in the Project window, or
- select the table's name and click the Open button.

To open a theme's table:

- Open the view containing the theme.
- Click on the theme to make it active.
- Click the Open Theme Table button in the View button bar.

When you open a theme's table, it will appear in the list of tables in the Project window in which case it can also be opened using the Open button on the Project window, as described above.

#### **19.EDIT A TABLE**

- choose Start Editing from the Table menu.

If you have write access to the data source, you will be allowed to edit the table. You can add or delete fields and records and edit the values in the table. See Overview of editing a table.

#### **Close the table**

From the File menu, choose Close, or click the close control on the table's window.

#### **Rename the table**

Click once on the table in the list in the Project window and choose Rename from the Project menu.

## **20.ADD A TABLE INTO A PROJECT**

- Use Add button in the Project window to open a dBASE, INFO or delimited text file as a table in your project. See Adding tabular data.

To connect to a database to create a table use the SQL connect option in the Project menu. See Connecting to a database to create a table.

## **Adding and deleting fields in a table**

To add a field to the table you are editing, choose Add Field from the Edit menu. When you add a field to a table a dialog appears that asks you to specify the new field's name, type and length.

## **Field types**

You choose from four different field types:

- Number: You can specify the width of the field in digits in the Width field, and the number of decimal places in the Decimal Places field. Specifying 0 decimal places will make the field an integer. Note that the width includes a count for the decimal point and the negative sign (if applicable).
- String: You can specify the width of the field in characters in the Width field.
- Boolean: Each value in a Boolean field is either True or False. When you type values into a Boolean field you can either type True or False in full, or just type t or f which ArcView will immediately convert to True or False for you.
- Date: Each value in a date field is eight digits in the format YYYYMMDD. For example, the 10th of February 1972 would be represented as 19720210. When you type dates into a date field they must be in this format.

To delete a field:

- click on its name in the table to make it active, then
- choose Delete Field from the Edit menu. There is no "Undo" to this operation; once a field is deleted it is no longer accessible in the table.

Tip: If you wish to hide a field rather than actually delete it,

- choose Properties from the Table menu and uncheck the field's name in the Visible column.

## **21. DELETE A TABLE**

- Click once on the table in the list in the Project window and

- choose Delete from the Project menu. You will be prompted to confirm deleting the table. Deleting a table removes it from the project, but does not affect the tabular data source that the table is based on.

## **22. COPY A TABLE FROM ONE PROJECT TO ANOTHER**

If you want to get a table that is in another project and put it into your current project, you should import the other project into your current one using Import in the Project menu. This will copy all the components of the other project into your project. You can then delete the components that you don't require using Delete from the Project menu. See Importing other projects.

Another way to copy a table from one project to another is to export the table to disk and then add it into your current project. The advantage of this is that it lets you control which records and fields in the table are transferred from one project to another, because Export exports the data in the table's selected records and visible fields.

## **23. LABELING FEATURES OF A THEME**

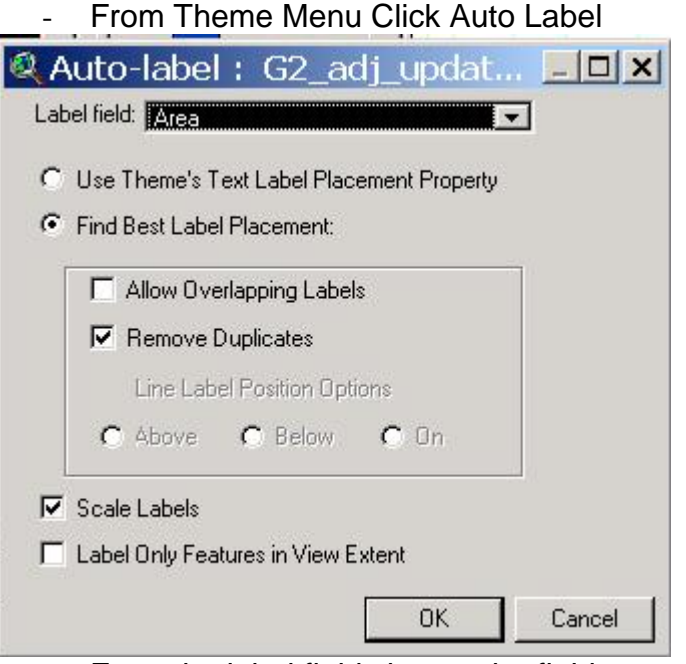

- From the label field choose the field you want to display in the View (labels will appeared in the View)

#### **Remove Labels**

- From Theme Menu Click Remove Label (all labels for the theme will disappear)

## **24.LEGEND EDITING**

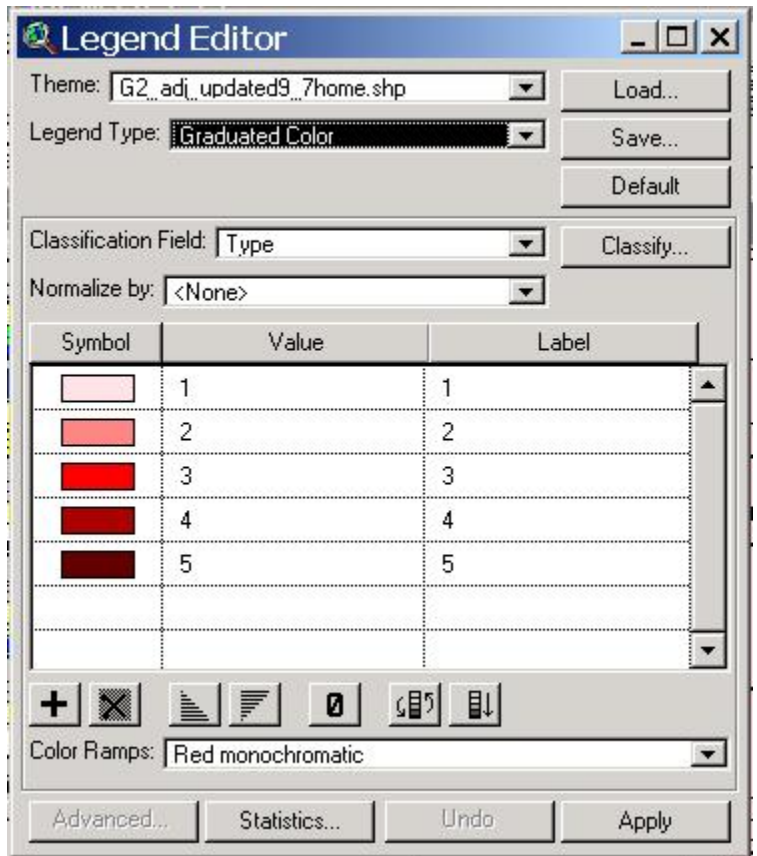

#### **Set a classification**

- 1 Click the Classify button in ArcView's legend editor.
- 2 Choose a type of classification.
- 3 Set the number of classifications. You may use the drop-down method or click on the value box and directly type in your number of classes. If you chose the Standard Deviations classification, set the Interval that will determine the class breaks. If you choose the Manual Equal Interval classification, set the minimum and maximum value for the data range.
- 4 Choose the place at which your data values will be rounded.
- 5 Click OK.

## **25.CONVERT A THEME INTO A SHAPEFILE**

#### **Why convert a theme to a shapefile?**

You want to edit the features in a theme but the Start Editing option in the Theme menu is dimmed out when the theme is active. This is because only themes based on ArcView shapefiles can be edited in ArcView. If you want to edit a theme that is based

on other feature data sources, such as ARC/INFO coverages, CAD drawings, etc. you should first convert the theme to a new shapefile and add it to your view.

- 1 Click on the name of the theme you want to convert to make it active.
- 2 Choose Convert to Shapefile from the Theme menu.
- 3 In the dialog that appears, specify a name and location for the shapefile. Press OK
- 4 You are prompted to see if you want to add the new shapefile to the view you are currently working on as a theme.

#### **26. MEASURE TOOL**

Use the Measure tool  $\Box$  to measure distance on a view.

Use the mouse to draw a line defining the distance you want to measure. The measurements are displayed in the ArcView status bar, shown in the current distance units of the view.

- > If you are using global data in decimal degrees, and you've set your map and distance units, the Measure tool will return the shortest spherical distance between the two points you click.
- > If you click on Los Angeles, for example, and move the mouse toward Sydney, you'll see the Segment Length reported in the status bar go up, and then down as you move the mouse across the globe. When you click on Sydney, the number reported is the distance from Los Angeles to Sydney going the other way around the globe (the shortest distance).

#### *- Using shapes to make measurements*

When you use the Draw tool  $\Box$  to draw shapes on a view, the dimensions of the shapes are displayed in the status bar in the current distance units of the view. This is a useful way to make measurements because the distance or area you measure remains displayed on the view as a graphic shape, which you can then edit using the Pointer tool. If you change the shape or size of the graphic shape, its new dimensions are shown in the status bar. You can also change the parameters of a graphic shape using Size and Position in the Graphics menu.

## **27.SELF PRACTICE 1**

Add (Zabid\_8bit\_3\_1.img) Image and switch to the area located between: East =  $330,000 \& 331,000$ North = 1,568,200 & 1,569,000

- 1- Create polygon shape file (Landuse) and digitize all Fields in the site.
	- Open it's attribute table, and add 2 fields
		- § Land use,
		- § Owner.
	- In the Land\_us field, classify records as follow:
		- $1 =$  fields
		- $2$  = settlements
		- $3 =$  Roads
		- $4 =$ canals
- In the Owner field, add names:
	- Just like a, b, d,
- Calculate the area for every Fields.
- Classify theme legend by Land\_use field
- Label Fields by their Owner
- Save your work
- 2- Create line shape file (Canals) and digitize canals in the site. - Open it's attribute table, and add 2 fields:
	- § Canal Name
	- § Canal Type
	- Classify by Canal\_Type
	- Label canals by Name
	- And save the Project

End

## **28. ADDING FILES CONTAINING TABULAR DATA TO YOUR PROJECT**

You can add dBase III or dBase IV file to your project as a table.

#### **To add an dBase file to your project**

- Make the Project window active.
- From the Project menu, choose Add Table

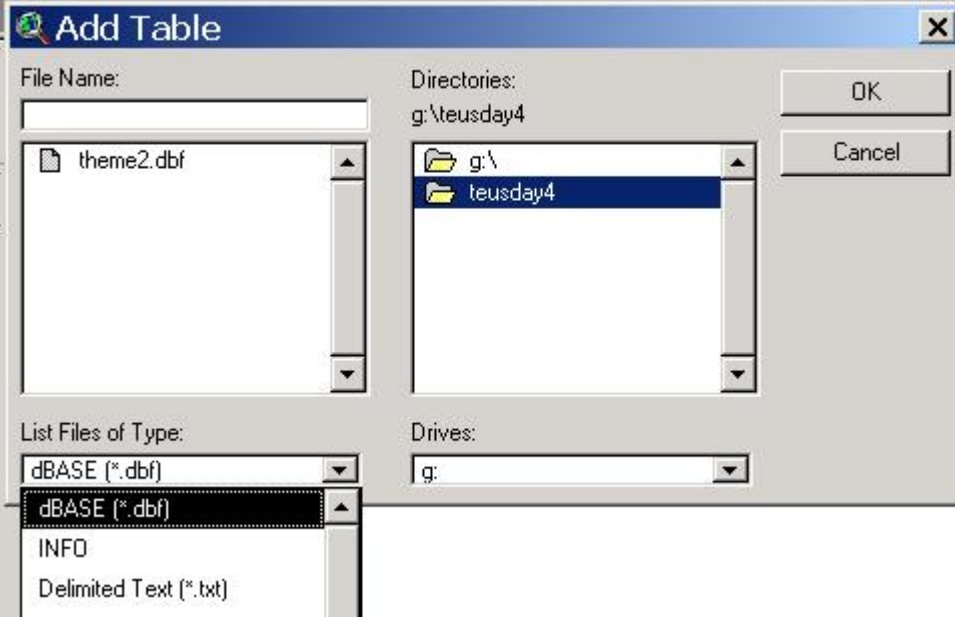

- From the File Type list, choose INFO, dBase (.dbf), or Delimited Text (.txt)
- Navigate to the directory that contains the file you want to add.
- Double-click the file you want to add or choose the file and press OK. (ArcView adds the table to your project.)

NOTE: Spaces, periods and other non-alphanumeric characters in file or directory names may cause problems. Spaces and underscores are the only non-alphanumeric characters that should be used. It is also recommended that you follow an 8.3 naming convention.

## **Display the dBase Table in the View (Event Theme):**

- Click on the View to make active
- From View Menu Click Add Event Theme (the add theme box will appear)

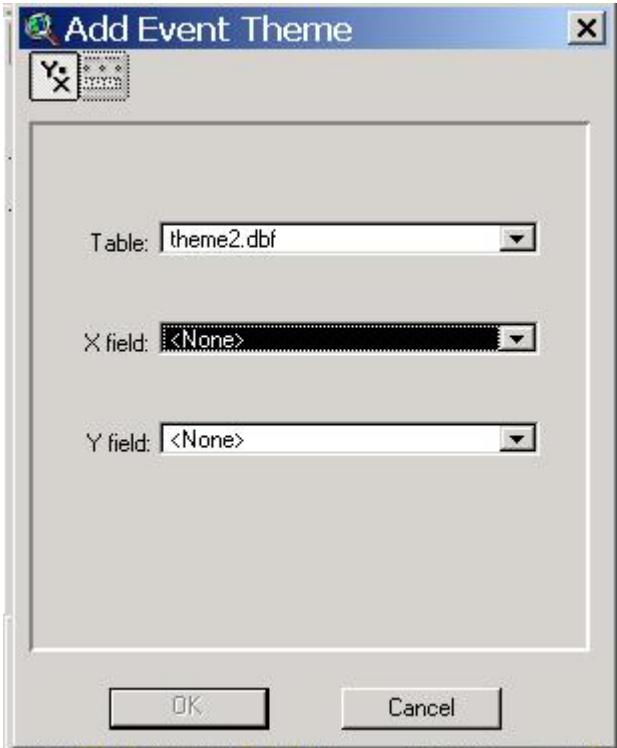

- From (Table) select your data table
- In X-field select the x Axis
- In Y-fields select the Y Axis
- Click OK (New .dbf Theme will added to the View)

Note: the Theme you just add is not a shape file and that means you can not edit it. To make it editable convert it to Shape file)

#### **Convert dB Theme into Shape file**

From Theme Menu Click on Convert To Shapefile

In the box appear navigate to your folder and Type a name for the shapefile Click OK

Another box will appear to ask if you want to add the new shape file to the view Click Yes

## **29.CREATE LAYOUT AND PRINTING MAP**

#### **Two ways to create a layout:**

#### Create a template

- Click the View to make it active
- From the View Menu Click Layout
- Choose one from the Template Manager
- Click OK
- From the View Layout Click New Layout
- Click OK (New Layout will created)

#### Create your own Layout

- Click on Project window to make it active.
- Click on the Layout Icon
- In the Project window Click New (new empty Layout will added)

#### **Layout Page setup**

From Layout Menu Click Page Setup Set Page size to A3 and Orientation to landscape Click OK. (This will set the print out to A3 size)

#### **Add your map to the Layout**

- Click on the View Frame

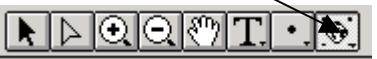

- - Draw a rectangle on your Layout
- - The View Frame Properties box will appear

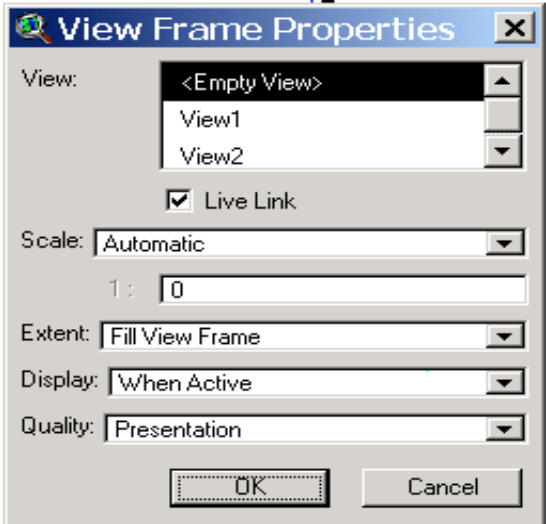

From View choose and Click on the name of your View Click OK and your map will be created in the Layout.

#### **Add a North arrow**

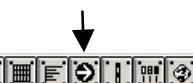

- Click on the North arrow tool **E** ED FD F
- In the layout click and draw a rectangle
- Click OK and the north arrow will add to the Layout

#### **Add a legend**

- From tools click on the legend tool <mark>[z]圓圓到到</mark>可
- In the layout click and draw a rectangle
- In the box that appear click the name of the view

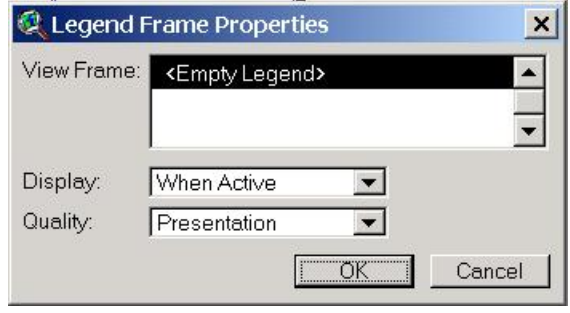

- Click ok and the legend will be added to the layout

## **Add a scale bar**

- From tools click on the Scale bar tool <u>N 画尾O II 画</u> ②
- In the layout click and draw a rectangle
- In the box that appear click the name of the view

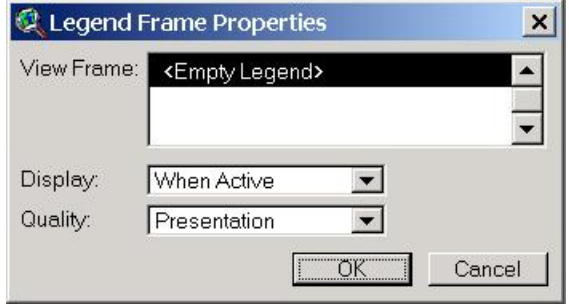

- Click ok (the legend will be added to the layout)

Note: by the same way you can add a table, chart or graphic as described above.

#### **Change the north arrow, legend, or scale**

- First click on the pointer to make it active
- Click on the object you want resize
- Pull the corners of the object

## **30.SELF PRACTICE 2**

- Extract locations of Gates from the following image, which distributed through the coordinates mentioned blow:

```
 (Zabid_8bit_3_1.img) Image and switch to the area located 
between: 
          East = 330,000 \& 331,000North = 1,568,200 & 1,569,000
```
- Create dB 4 table in excel with coordinates for those Gates
- From ArcView add the dB table to your project
- Display the dB table on the view
- Convert the dB file shown on the View to Shape file?
- Activate all the Vector data you create (Land\_Use and all other shape file)
- Create Layout for the View with north arrow, legend, scale
- Add grid to the View and setup the page to A3
- Print your map

## **31.DC WATER DESIGN**

#### **What is the DC Water Design Extension?**

The DC Water Design Extension is an Extension to ESRI's ArcView GIS software. It allows to store, edit, and retrieve EPANET hydraulic models including all options

#### **Install the DC Water Design**

- From Windows Start\ Run\ go to the DC Water Design folder and run setup and follow the instructions

## **32.WORK WITH DC WATER DESIGN**

- Open ArcView
- Click on Project with new View (set the View Properties)
- Add to View the images that you will extract their hydraulic model (load Image Extension if needed).

In appendix A you can find a manual on DC Water written by Tom Chidley.

#### **Add DC Water Design Extension**

- Click File Menu >Extensions
- Click check box of DC Water Design

(the DC Water Design Menu, Buttons and Tools will be added to the UI) at the same time the following setup box will be created

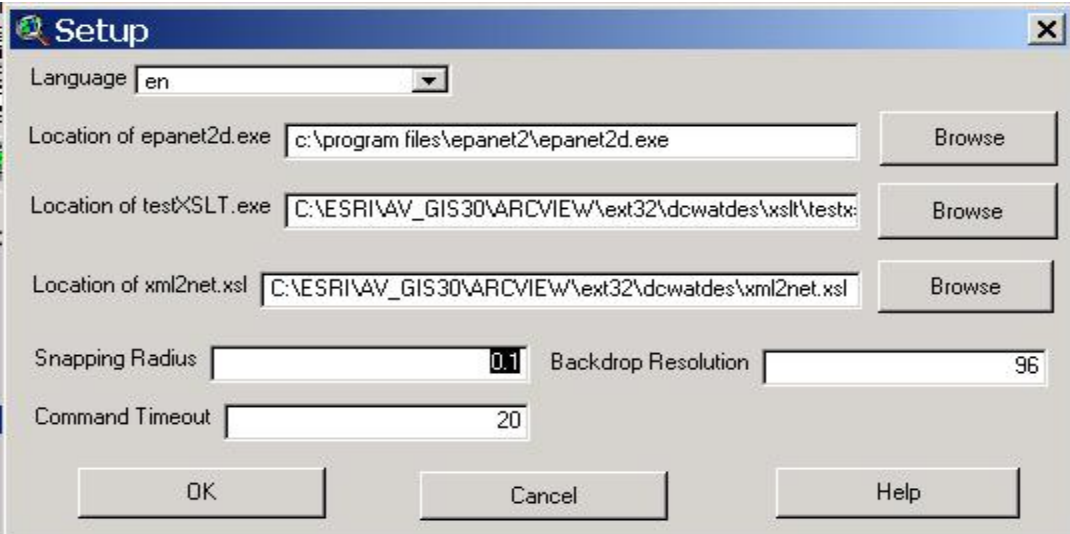

- Change the Snapping Radius value to 5 meter
- Click OK

#### **Create the DC Water Design Shape files**

Create four Shape files:

- 1- Point Shape file with a name (canal\_inlet.shp)
- 2- Point Shape file with a name (junction.shp)
- 3- Point Shape file with a name (offtake\_structure.shp)
- 4- Line Shape file with a name (conveyance.shp)

Note: be sure if you decide to create another DC Water Design Project to give your Shape file different names or you will lose your data

#### **Setup the EPANET Themes**

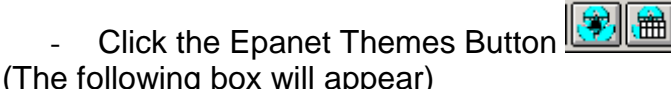

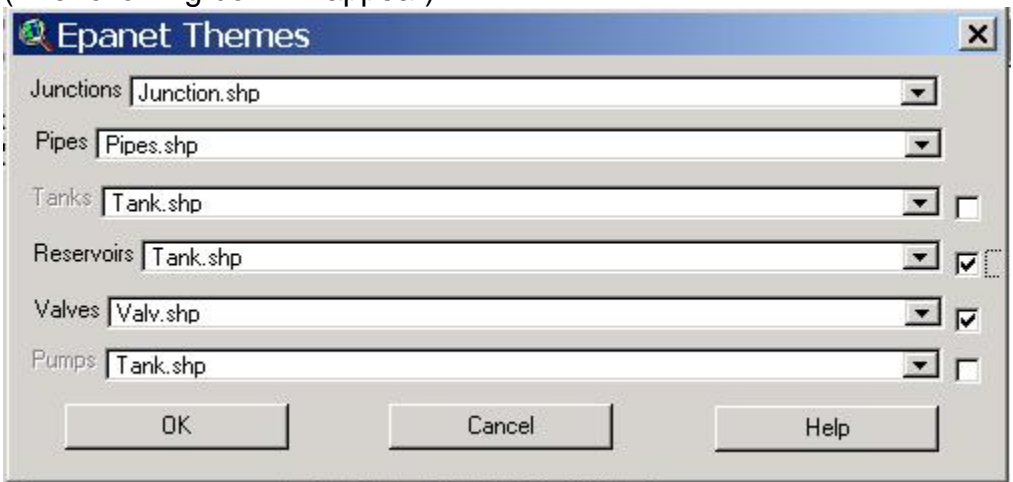

- Adjust your Themes as above
- Click OK

#### **Create Missing Fields**

- From the DC Water Design Menu Click Create Missing Fields
- Message box appear To inform you how many fields are created Click OK

(The DC Water Design Tools  $\boxed{C}$ , vill activated)

#### **Add fields to the attribute table (Name and Type)**

Add 2 fields to the Pipe attribute table (name and type):

During the digitizing you will add in the name fields the (canals name) and in the type field you will add canal type (main, secondary and tertiary).

## **Start digitizing**

- Go to upper area of the water flow
- Zoom to 1000 m
- Fipe
- Start digitizing from the upper stream towards downstream till the end of the Wadi
- Double Click to stop editing

(This operation will adds 2 junction one at the start point and one at the end)

## **Change the junction type**

Here you will change the start point into reservoir

- Go back to the start point
- Click on the Node Class tool
- Click on the start point. the following box will appear:

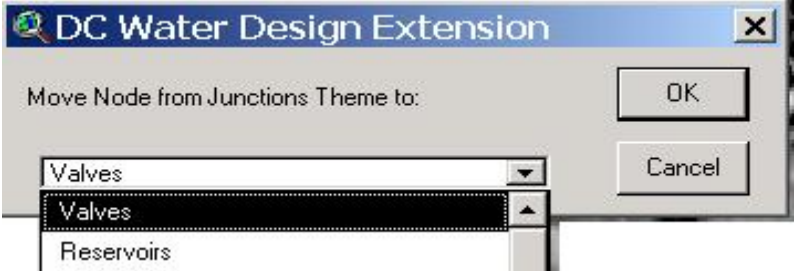

- Select reservoir to change the type of the junction to reservoir
- Click OK

To add valves (gates):

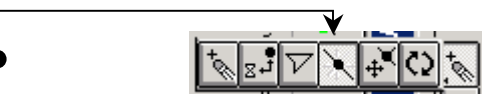

- Click on the Split Pipe tool
- Click on the pipe close to the gate to split the pipe
- Click on the Pipe tool and digitize a short distance till you reach the gate, double Click to stop Editing
- Click on Node Class tool the above box will appear
- Select valves
- Click OK (this will change the junction to valve

## **Check the EPANET Model**

- from DC Water Design click Check Epanet Model
- a message box appear to inform you how many duplicate features you have in the Model and if you have any open the table and change the values to avoid duplicate and get a unique value

#### **Delete feature**

- From the DC Water Design tools Click Delete feature
- A box will appear to ask you which you want to delete pipe or Junction
- Confirm Yes or No

## **Move Junction**

- Click  $\mathbb{F}_4$  Move Node tool

## **Reshape pipe**

- Click  $\boxed{\triangleright}$ 

## **Check the EPANET Model**

- from the DC Water Design Menu Click Make Epanet Model
- a box will appear to inform you how many of each

## **LIST OF APPENDICES**

Appendix A Notes on DC Water from Tom Chidley

Appendix B Notes on Arcview training

## **Appendix A Notes on DC Water from Tom Chidley**

I am preparing manuals for various functions. This one is for digitising Irrigation Schematics using DC Water ArcView Extension. You should also read the DC Water manual. A new version of DC Water with Arabic translation, examples, manuals etc. can be downloaded from http://dcwaterdesign.sourceforge.net

I will add some graphics to illustrate some of the processes, if required. Please advice.

#### **DCWater Node-link Editor**

It is often useful to be able to prepare Node-Link diagrams that are editable and maintain the connectivity while editing. I have adapted an ArcView Extension called DCWater. This was built to prepare data for a pipe network analysis program called EPANET. A detailed manual for using DCWater exists and should be consulted before using the system.

The EPANET model uses the following features:

- 1. Pipes
- 2. Junctions (of pipes)
- 3. Valves
- 4. Pumps
- 5. Tanks
- 6. Reservoirs

For the purposes of modelling an irrigation system a mapping of the water distribution network is required. As follows:

- 1. **Pipes** are mapped to irrigation **water conveyances** with the **type:**
	- a. Wadis
	- b. Ogmas
	- c. Links
	- d. Main canals
	- e. Secondary (branch) canals
	- f. Tertiary canals
	- g. Field distribution systems
- 2. **Valves** are mapped to **control structures**
- 3. **Reservoirs** are mapped to **inflows to wadi inflows**
- 4. Pumps or tanks could be modelled as wells if required
- 5. **Junctions** (these may be given types corresponding to the types needed in the SMM model:
	- a. Continuity junctions
	- b. Demand nodes, delivering water to a field irrigation system
- 6. You must create new themes for pipes/water conveyances (as lines); valves/control structures (points); reservoirs/wadi inflows (points); and junctions (points).
- 7. When the themes are created you must add fields for DCWater and SMM, see below.

In order to operate the model you need to:

1. Activate the DCWater Extension (after having installed it on your computer from the file in DCWater Extension

- 2. Two extra menu buttons, and two extra tools will be provided on the View Window tool bar areas.
	- a. Dialog to inform DCWater which shape files contain junctions, pipes, valves and reservoirs (ignore other options)
		- i. Junctions are mapped to junction theme
		- ii. Pipes are mapped to the conveyance theme
		- iii. Valves are mapped to the control structure theme
		- iv. Reservoirs are mapped to wadi inflow theme
	- b. Dialog to inform DCWater about certain tables, ignore
	- c. Tool for adding junctions, reservoirs and pipes
	- d. Tool for editing reservoirs, junctions and pipes
		- i. Add a junction
		- ii. Split a pipe
		- iii. Change a junction type
		- iv. Move a junction
		- v. Flip flow direction
		- vi. Erase
		- vii. Edit vertices
- 3. An extra menu appears on the View window menu bar and the Project Window Toolbar.
	- a. The **Menu on the Project window** menu bar is used to configure DCWater, probably you only need to set the snap distance to about 4 to 6 metres if you are digitising at a scale of 1:1000.
	- b. The **menu on the View window** contains many options but you mainly need:
		- i. Check Epanet model
		- ii. Build Epanet model
- 4. When creating a new system create new themes from the **DC Water View menu** for:
	- a. Irrigation water conveyances
	- b. Control structures
	- c. Junctions
	- d. Wadi inflows

When the new themes have been created, you use **Create missing fields** from the DCWater menu to create all additional fields required by DCWater in the newly created themes. Later you may wish to assign aliases to the DCWater names and use them for SMM.

- 5. Add further additional fields for use by SMM, initially type, name and code are needed
- 6. If you have created a network of pipes/conveyances without nodes by digitising just a set of arcs, you may use the **Create Missing Junctions** form the DCWater menu to add junctions at ends of pipe/conveyance sections. If you do decide to create the line network first, make sure you set a suitable snapping distance for the theme form the ArcView Theme-Properties data entry sheet – the lines must be joined (snapped).
- 7. The menu item **Calculate pipe length for junctions** can be used to compute lengths of segments of the canals/conveyances.
- 8. You use **Check an Epanet model** to eliminate duplicate node/pipe/reservoir identities (this means chaning node ID's etc to make them unique)
	- a. I propose using the notation jnn for junction numbers (letter 'j' and 'nn' as number)
	- b. vnn for valves (control structures)
	- c. The for reservoirs (wadi inflows)
	- d. pnn for canals/conveyances/pipes
- 9. If duplicate identifiers are found they are flagged, just open the attribute tables and edit the identifiers removing duplicates
- 10. You use **Build an Epanet model** to resolve any network connectivity problems.
	- a. The build will check if all links are connected to nodes of one type or another
	- b. You may be warned that some links/pipes/channels are smaller than the snap distance. In this case you must temporarily reduce the snap distance form the project window menu.
	- c. It also adds dummy node identifiers for 'valves/control structures' and 'pumps' because they are not actually points, they are system with both an inflow and an outflow point.
- 11. If you right click over an object you can view or edit its attributes.
- 12. You may add any extra fields to describe your own objects or provide parameters
- 13. The network connectivity data will be used to construct SMM models (this is an important link to the SMM model and must be fully understood).
- 14. When starting to create links and nodes from an empty theme you create a pipe (channel) after which DCWater will tell you that a pipe has been created with two new nodes, you accept this.
- 15. You then add another pipe commencing at the end of the first pipe, if you are told that only one new node has been created accept it (if two new nodes have been connected the pipe has not been connected to the existing one do not accept it  $$ you may increase the snap distance – note the snap distance should be consistent with the scale at which you are digitising)
- 16. Once you have build a network of pipes/conveyances and junctions/control structures you may edit the attributes – in our case we assign nodes to a type (add a new field for this), you may also wish to change some nodes to another type. When you do this run the **Check Epanet Model** option and resolve any duplicate names.
- 17. To install DCWater go to the Dcwatdes-2.07setup.exe program in the DCWater 2 07 directory and run it. There are manuals in this directory also. Version 2.08 is now available and includes an Arabic language interface. If you have already installed version 2.07, remove it before installing version 2.08.

## **Appendix B Notes on Arcview training**

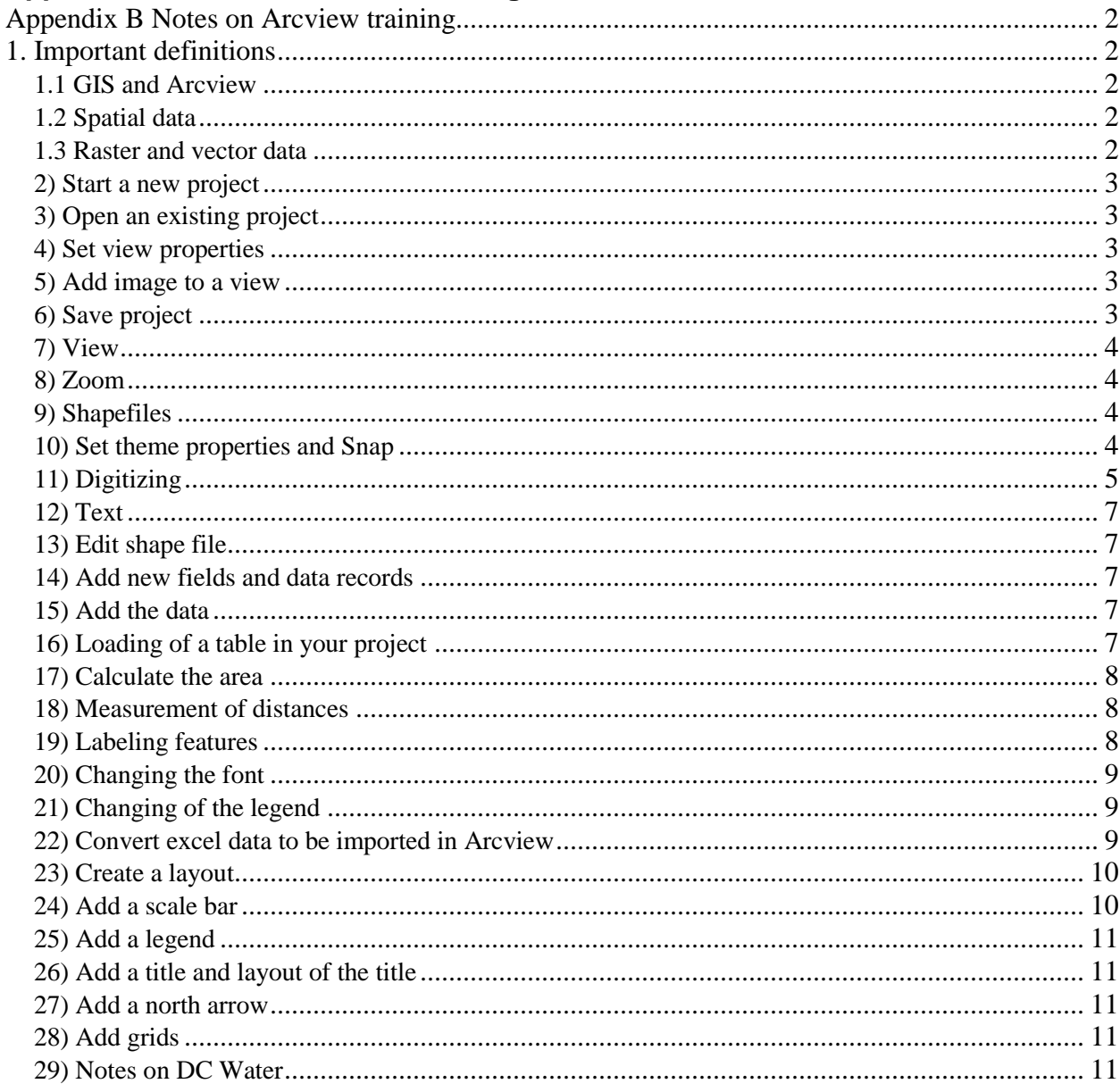

## **APPENDIX B NOTES ON ARCVIEW TRAINING**

## **1. IMPORTANT DEFINITIONS**

#### **1.1 GIS and Arcview**

GIS stands for Geographical Information System. GIS is a computer system that can hold and use data describing places on the Earth's surface. GIS have three main elements: computer hardware, application software modules - e.g. Arcview - and data management and analysis procedures. GIS uses spatially referenced or geographical data and GIS carries out various management and analysis tasks on these data, including their input and output.

#### **1.2 Spatial data**

All GIS software has been designed to handle spatial data (also referred to as geographical data). Spatial data are characterized by information about position, connections with other features and details of non-spatial characteristics.

For example, spatial data about Al-Arais weir may include:

- Latitude and longitude as a geographical reference. This reference can be used to deduce relationships with nearby features of interest. If the latitude and longitude of a weir are known, the relative position of other weirs can be deduced.
- Connection details such as which service roads and bridges to cross the wadi.
- Non-spatial (or attribute) data, for instance details of the use of land or vegetation.

Spatial data must be simplified before they can be stored in the computer. A common way of doing this is to break down all geographic features into three basic entity types. These are:

- points
- lines
- areas

An entity is a component or building block used to help data organization. In Arcview these entity types are **shapefiles**.

#### **1.3 Raster and vector data**

Points may be used to represent the location of features such as wells. Lines can be used to represent features such as canals, wadis and weirs. Area features are used to represent geographical zones (farmers plots).

Points, lines and areas can all be used to represent surfaces that represent real-world phenomena. These representations are normally held in a GIS according to one of two models:

- raster (sometimes referred to as grid)
- vector

These two different approaches are compared in figure 1. The raster model is particularly applicable where remotely sensed images are used and is considered the most appropriate choice for modeling continuous geographic phenomena such as snow depth. The vector model is more appropriate for mapping discrete geographic entities such as road and river networks and administrative boundaries.

#### **2) Start a new project**

- When you have your own views which you would like to add to a project you can open a blanc document
- Give a name to view 1 to 4: e.g. view  $1 =$  data from Zabid; view  $2 =$  data from Tuban, etc.
- Different layers can be shown without the image from: "Start a new project" and select the project (extension .apr)

#### **3) Open an existing project**

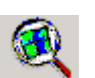

- Click the Arcview icon
- Select "open an existing project" and click OK
- Select the drive in which the document is saved and select the file name
- Select the file you want to work with and click "open".

#### **4) Set view properties**

- Click View from the menu, select "Properties"
- Click the map unit box and change to "meters"
- Click the distance box and change to "meters"
- Click OK
- Give the view a name

#### **5) Add image to a view**

Add image extensions

- Click from File menu "Extensions"
- Check the boxes, which support the images to add them (clicking all the boxes will simply slow down the programme).
- Thus, select the "IMAGINE Image Support, JPEG, NITF, MrSID, TIFF"
- Click OK

#### Add images

• From View menu click "Add theme" or use the button

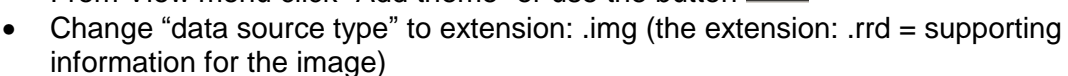

- When you want to select more than one image press "shift" and click on the second (third, fourth, etc.) file
- click OK

Note: In Tuban images are displayed in extension .tif

- You can display an images by clicking on it to be activated (or to be shown on screen)

#### **6) Save project**

- via File from menu
- Save project in the correct drive and name it
- the extension will become .apr
- notice that in Arcview a project is presented in one file while in Explorer this same file can contain many (e.g. 5) subfiles, which are small (mostly 1 Kb), besides the (larger) project file itself
- Therefore, do not copy, delete or rename a file in Explorer which is created in Arcview
- If you want to delete, copy or rename a file then select from the File menu "Manage data source"
- You cannot delete, copy or rename an active file

#### **7) View**

Create new view

- From View menu click "New"
- set the properties for this newly created view
- Activate your views by clicking on them (or with shift and click on another view by selecting two or more at the same time)

#### **8) Zoom**

- you can zoom in with the button  $\bigoplus$  and select with a square the area to be zoomed
- you can zoom out with the button  $\textcircled{\small{2}}$
- or you can change the scale into e.g. 1:2000
- "zoom to active theme" with the button **The whole image of one layer will be shown**
- "zoom to full extent" with button  $\Box$  All layers will be shown

#### **9) Shapefiles**

Satellite images can be seen as the first layer of your project. A shape file is the second layer of your project, which contains your work on the satellite images. For example: digitizing plots, locating wells, roads, bridges, etc. can be done by creating shapefiles.

Create a new shapefile

- From View menu click "New theme" or "Add new theme"
- When you want to digitize plots, use "polygon"; when you want to digitize pipes, use "line"; when you want to digitize wells, use "point". Note: with polygons you cannot create lines or points, etc. Therefore, you will have to create a new shape file
- click OK
- the new theme will be opened. Navigate to your folder and type the name of your shape file (or theme) in the "File name"
- click OK and now your new theme will be added to View

#### **10) Set theme properties and Snap**

Before you start digitizing you will have to set the theme properties (snap). The polygons you are going to create by digitizing them are named "features".

- From Theme menu click "Properties"
- Click the "Editing" icon from the left row
- Click the "General" check box and set the tolerance value, e.g. 3 m
- Click the "Interactive" check box and set the tolerance value, e.g. 3 m. These values allow you to work precisely or less precisely (in case you fill in a high tolerance value)
- press OK

General snapping  $\blacksquare$  going from feature to feature automatically (mostly used in digitizing)

Interactive snapping  $\bigcirc$  allows you more control over how your features get snapped, thus this is more precisely.

#### **11) Digitizing**

Before you start

- before you can start digitizing, activate the theme by clicking on the View
- then go to "Theme" and "Start editing";
- choose the snapping environment with the button  $\cdot$  and select the shape you want to use for digitizing
- The first plot to be digitized should be selected with the button  $\square$
- Adjust the scale to be 1 to 2000 if your are going to digitize plots to make sure you are digitizing correctly on the lines
- Adjust the scale to 1:1000 when you are going to digitize canals and wadis, etc.

Forgot to select "Start editing"

- If you did not select "Start editing" before you start digitizing then you will notice that your digitized work is not added to the shape file but remains like a graphic.
- Graphic data cannot be transformed into a table as where data created in a shape file can.
- You can make sure that you have selected "start editing" when via the Theme menu "stop editing" can be activated.
	- ð If you accidentally did not activate "start editing" before digitizing and you are thus making graphics instead of shape files you can copy your graphic by selecting from the Edit menu "copy" and "paste" your graphics into the shape file.

Digitizing of the first plot

- The best way to digitize is from a single plot to a group of plots
- start digitizing the first plot by clicking the left mouse button where you want to start your polygon and double click the final point.

Digitizing the second and following plots

- All the following  $-$  adjacent  $-$  polygons should be digitized selecting the icon
- click therefore inside a digitized polygon to start and to end
- if you would click on the border you might find that the polygons are not connected, which you do not want.
- Every polygon should be connected to another polygon to avoid having gaps. This is to be to be able to classify all the area;
- Note that lines should never be closed.

Modifying of the shape of a digitized polygon

• click the vertex icon  $\mathbb{R}$  and click the polygon-line you want to modify

- now you can reshape the polygon by moving the line in any direction
- If you want to reshape an overlapping line then click the line twice

Splitting of a digitized polygon

- select the icon  $\mathbb{E}$  to split two polygons
- Start the splitting with clicking outside the polygon you want to split and end also outside the polygon (like cutting cheese...)

Merging of two digitized polygons

- click the pointer icon  $\left| \mathbf{h} \right|$  and click the first polygon you want merge onto the second polygon (with help of shift you select the second polygon)
- select from the Edit menu "Union feature"

Cutting of overlap of two digitized polygons<br>two digitized polygons

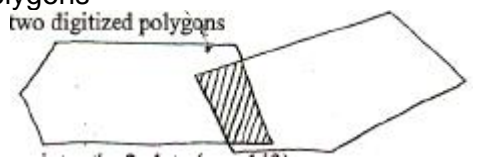

- select with the pointer the 2 plots (use shift)
- go to Edit in the menu and "Substract features"
- the overlap is then cut like this<br>"Substract features"

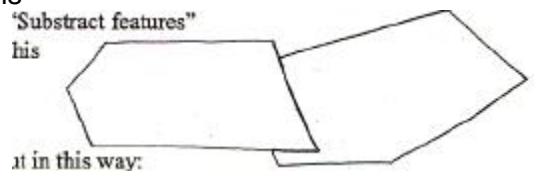

Or...if you want the overlap to be cut in this way:

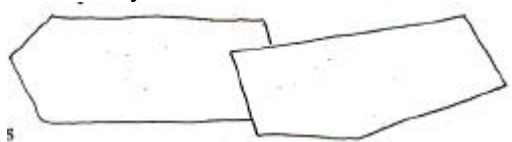

- select with the pointer the 2 plots
- Go to Edit in the menu and press shift while at the same time you select "Substract features"

Digitize a plot on the border of your view

- while you are digitizing click the right mouse button and select "Pan"
- now you can move the image without losing the digitized polygon you were working on at that moment
- when you would use the  $\mathbb{C}^n$  icon than you would loose this last digitized polygon

Deleting last digitized point of a polygon

- click right mouse button and select "delete last point"
- in this way you will not loose the whole digitized polygon

#### **12) Text**

- text can only be in graphic (not in a shape file)
- Add text to an attribute by clicking the text icon  $\boxed{\mathrm{T}}$ .
- Changing of font and color of the text is mumkin by selecting the text with help of the

pointer icon and then go to "Windows", "Show symbol window"

- select "Text" with help of the button
- (Re)Moving of the text is possible by clicking on the text with help of the pointer icon.

#### **13) Edit shape file**

- click the project (\*.apr)
- click table
- click new
- navigate to your directory
- give the file a name, e.g. Zabid\_data, click OK
- now you have created a frame for a database (Zabid\_data.dbf) and you can add new fields

#### **14) Add new fields and data records**

Fields are columns, rows is a data record

- go to field, "Start editing"
- go to Edit menu, "Add field" (the attribute table should be active)
- give field definition a name
- select the type:
	- string  $=$  when the data is text and no's
	- $-$  boolean = when the data depends on yes/no
	- $-$  date = text
	- $number = when the data are only numbers$
- if you have no's + text: select the string-type; when the new fields are containing (farmers') names then select the string type
- Now you have created one field for the choosen type
- Go to the Edit menu, "Add record" (records are added as a row)
- [under type there are zero's, which you fill in later]

#### **15) Add the data**

- click the edit icon  $\overline{1}$ **x** and click on the table to be edited
- edit the table
- when you are finished: go to Table menu and "Stop editing"
- automatically will appear the question: "save the table"
- click OK

All tables appear with the extension \*.dbf

#### **16) Loading of a table in your project**

You can load any table in your project – also tables created in other project or other programs.

- Press the table icon in the left column of your project (\*.apr) and click "Add"
- Navigate for the directory of your table

• at any time you can add records and fields

#### **17) Calculate the area**

- Load the Xtools: go to File menu, "Extensions"
- check the Xtools 6/1/01 box
- click OK

In the menu bar of Arcview now Xtools has appeared. From the Xtools menu you can select "Calculate Area/Perimeter/........"

- select the shapefile you want to calculate the area for
- click OK
- the calculation of the area is done automatically
- click the shapefile you calculated the areas for en then click the icon "Add theme table" |町|

Your attribute table for area will appear in the background (click on it to make it to be activated)

- you can select a field in the view which is then at the same time selected in the table
- click the icon  $\Box$  "select feature" and then click in the view the plot you want to see the area for => the data for this field is given in a yellow color
- you can also calculate all the areas by clicking the icon  $\mathbb{E}$  "Select all"
- you can calculate the area quickly by making a square with the pointer icon. This is no precise way of calculating a plot but will give you an idea.

If you would like to calculate the total area of owner "A":

- click the icon "Query builder"
- double click in the table "fields" [owner]
- $\bullet$  click the  $=$  button
- click the name of the owner
- click new set
- choose "Statistics" from Field menu
- => here you will find the sum of the area
- $\Rightarrow$  These statistics data can be saved in a database table by:
- Xtools menu, select "Table statistics"
- give the table a name and click OK
- now you'll find these same statistics in a table

#### **18) Measurement of distances**

You can only measure distances directly on the screen but the data will not be saved

- fix a start point (A) with a dot on the screen and fix the end point (B)
- click the "measure" tool icon
- digitize the distance (according to a line) to be measured from A to B
- the length can now be read on the bottom of the screen. Notice that if your scale is large, your measurement shall be less precisely

#### **19) Labeling features**

With a label you can add data to the attribute table, e.g. "area". This label can be shown directly on screen: e.g. name of the owners, name of canals, etc. To add a label

- click the Theme menu and "Auto-label"
- when you select "none" (with the icon  $\left| \begin{array}{l} \blacksquare \\ \blacksquare \end{array} \right|$  then a label for all data is processed

#### **20) Changing the font**

- Go to the Window menu and select "Show Symbol Window"
- Make your changes/selection as a default with the icon
- Click the ABC-icon  $A^{\mathbb{E}}$

#### **21) Changing of the legend**

Before you can change the legend you will have to stop editing and safe your work.

- Click on the shapefile legend
- select from here Legend type *braduated* color  $\mathbf{v}$
- Classification field Area\_Meter
- By default you'll get five classes but these can be modified according to your preferences by "classify", "number of class" and click OK
- To change the color click on the color  $\Box$  of your legend
- you can change the background into transparent and the foreground into a color or hadging
- save your legend and set it as a default

#### **22) Convert excel data to be imported in Arcview**

#### E.G. LANDMARKS TAKEN WITH THE GPS

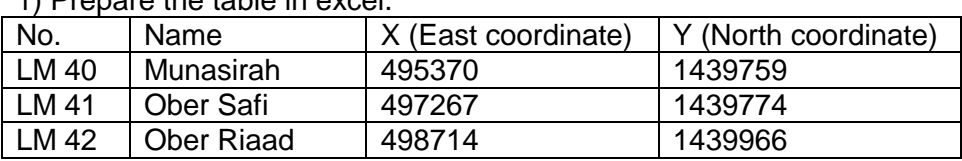

1) Prepare the table in excel.

Table 1: example for linking GPS data into Arcview.

- you prepare a table with only columns and rows, without merging the cells
- no head title is needed because but you need to put a description above your data as shown in table 1.

2) In excel: "Save as type" \*.dbf [dbase 4] (DBF IV). If you have problems saving the list then first select the whole table and save the document (as dbase).

3) To open the dbf-file in Arcview

- Click on the "Project" (\*.apr)
- click the table icon from the left column
- click "Add" and browse to your drive, directory and file name
- select your table from the list and click OK

4) click on "View"

• From the View menu "Add event theme"

- Table: select the name of your table  $\boxed{\blacktriangledown}$
- Xfield: Easting
- Yfield: Northing
- click OK
- make the view active, click the database check box; your data from the table will now appear in the view

Note: you have created a database file which you cannot edit. Therefore, you will have to convert the .dbf into a .shp (database file into a shapefile). When doing this, the LM points taken become points.

5) Convert \*.dbf file into \*.shp file

- go to Theme menu and "Convert to shapefile"
- browse for the correct drive directory and give a file name
- the question: "Add shapefile to view" appears and confirm with Yes
- now the extension of your database file is converted into a shapefile (\*.shp)
- click OK

#### **23) Create a layout**

There are two methods to create a layout:

- 1) Click on View menu, "Layout"
- select "Landscape, Portrait", etc.
- click OK and a preview of your print is shown
- you can modify the data (further explained in the second method)
- 2) Click on project window to make it active (\*.apr)
- click the layout icon
- click new (layout 1 will be opened)
- select from Layout menu, "Page setup"
- select the paper size
- units: cm's and click OK
- => Transfer the view to layout 1 (this is what you see on screen)
- "View frame" icon  $\Box$
- Your mouse pointer becomes a cross => draw a rectangular in layout 1
- click the correct view to be printed and click OK
- the scale is automatically set but you can modify this: to change the scale go to scale: "user specified scale", change the scale, e.g. 1:3000 and click OK
- On layout 1 now appears a preview

=> In case you are not happy with the layout it's best to delete it and prepare another layout. Select herefore the pointer icon and select then your layout with the pointer and press "Delete"

#### **24) Add a scale bar**

- Click the icon scale bar from tools Scale bar frame"
- click on your layout 1 and move your mouse like making a square
- the table scale bar properties will automatically appear
- modify (with the pointer) to replace the scale bar

#### **25) Add a legend**

- select from Tools the "Legend frame" icon
- select the viewframe
- the legend from the view (the shapefiles) appear as a legend
- if you don't want a certain legend item, press the right mouse button and select "simplify"
- move the legend with the arrows or with the left mouse button

#### **26) Add a title and layout of the title**

- click the text icon  $\boxed{\mathbf{T}}$ .
- click in your layout 1, Insert a text for your view
- from the  $\frac{|\cdot|}{|\cdot|}$  icon you can underline your title
- from the "Neatline" icon you can make a frame over your text (outstide your view)
- the line of this frame can be changed into a double line by clicking the right mouse button and "select all" then click the Neatline icon and select a linetype
- click OK

#### **27) Add a north arrow**

- click the North arrow icon
- click a rectangle in the layout
- different types of north arrows appear
- select one and click OK

#### **28) Add grids**

- From File menu you have to add the grid extensions
- Click the check box Graticules and Measured Grids
- click OK
- the blue Graticule and Grid icon appear in your Arcview programme
- activate your layout 1
- click the icon
- choose the view frame
- click the check box Create measured grid
- click next
- enter a grid interval (this is filled in automatically but you can adjust to your liking, depending on the scale)
	- tic marks are  $\frac{7}{7}\frac{7}{7}\frac{7}{7}$ 
		- lines are  $\quad \equiv$
- click next
- click finish and you'll get the preview
- if you want to change anything click "remove" (e.g. "align table to border" which will give numbers parallel to the border of the view)

#### **29) Notes on DC Water**

With DC Water you can make hydraulic designs for water supply

When loading DC Water four icons are added to your Arcview programme:

- Epanet Theme
- Epanet tables
- Flip
- Junction  $\Box$

Ad "Add DC Water Extensions" it is important to look at the snap radius

- click the project window, DC Water Design menu and select "Setup"
- select a number between four and ten meter
- sometimes you'll need to put a number lower than four (but then a automatic message will appear).

#### Linking of shapefiles

- Shapefiles can be linked with the icon
- "Epanet Theme" appears => click the check boxes
- the main setup is always like it is shown in the table "Epanet theme"
- After this step you go to DC Water Design menu and "Create missing links"
	- then the two icons  $\frac{1}{\cdot}$  and  $\odot$  are activated
- In the attribute table of the different shapefiles the fields are added automatically

#### Set view properties

Without setting these properties the scale shall not appear

• fill in [m] and [m]

#### Start digitizing

- select from the DC Water menu, "Make Epanet model" to check whether you have started your work correctly. This means that everything should be numbered with a zero (0)
- change the scale into 1:1000
- start always from the reservoir (which is considered as the supply system)
- to finish digitizing: double click your last point
- four shapefiles are connected with each other and appear as one model
- with the icon "node class" you can change e.g. reservoirs into valves or the other way around

In the attribute table of e.g. pipe.shp you will have to add two fields:

- 1) for naming
- 2) for the type (canal, valve, etc.)

#### Finish digitizing

- Click from DC Water menu, "Check Epanet Model" to check whether there are no duplicates
- if there are then check the attribute table (zoom to selected) and rename one of the duplicates
- in the attribute table you can give names and define types